TO:EPSON 愛用者

FROM:EPSON 客服中心

主題敘述:如何使用 EPSON SCAN 色彩加強功能

※例如原稿、格子内有不同顏色的文字,當黑白掃描時,格子內文字如果顏色比 較淺(例如藍色),將無法看清楚文字,幾乎呈現空白。

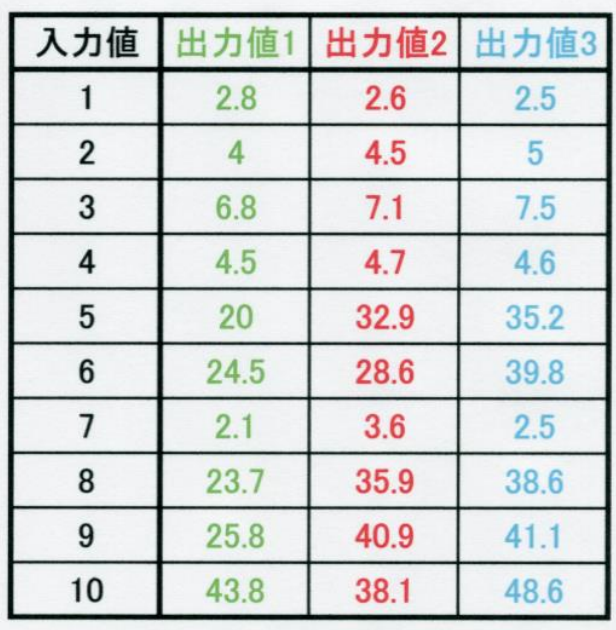

| 入力値                     | 出力值1 | 出力値2 | 盐效序       |                |
|-------------------------|------|------|-----------|----------------|
|                         | 2.8  | 2.6  | 25        |                |
| $\overline{\mathbf{2}}$ | 4    | 4.5  | (唐)       |                |
| 3                       | 6.8  | 7.1  | - 55      | 無法看清楚<br>淡藍色的字 |
| 4                       | 4.5  | 4.7  | $4 -$     |                |
| 5                       | 20   | 32.9 |           |                |
| 6                       | 24.5 | 28.6 |           |                |
| 7.                      | 2.1  | 3.6  | 防水        |                |
| 8                       | 23.7 | 35.9 | $-11 - 7$ |                |
| 9                       | 25.8 | 40.9 | 4.        |                |
| 10                      | 43.8 | 38.1 | 调节        |                |

<sup>&</sup>lt;色彩加強:關閉>

步驟1、開啟 EPSON SCAN,選擇「辦公室模式」,勾選「影像調整」並且點選 「色彩加強」,點選藍色後執行掃描。

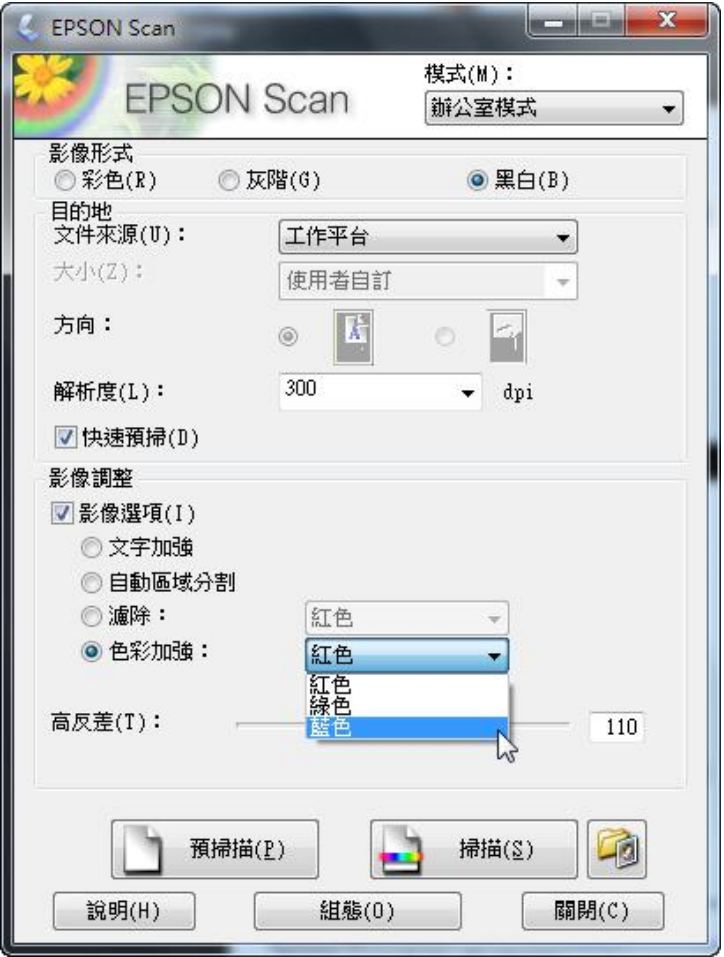

※色彩加強只能選擇紅色/綠色/藍色(RGB 三原色)。

步驟 2、此時掃描出來的黑白原稿,格子內的藍色文字就會變的清楚了。

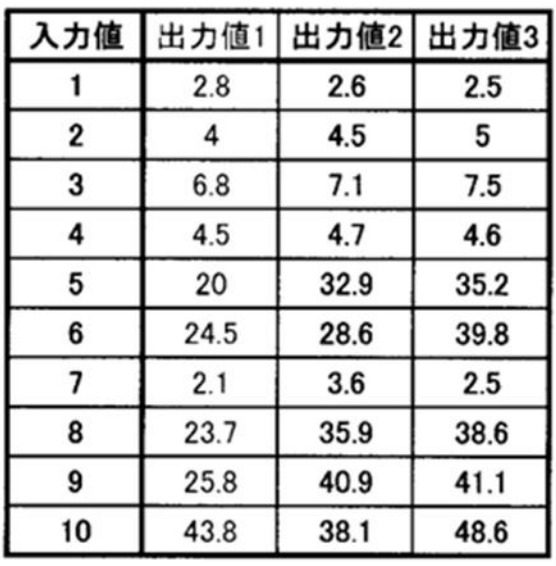

<色彩加強. 藍色:開啟>